### Punkte **1** Punkte **ABSCHLUSSPRÜFUNGEN 2021 KAUFFRAU UND KAUFMANN**

NACH BIVO 2012

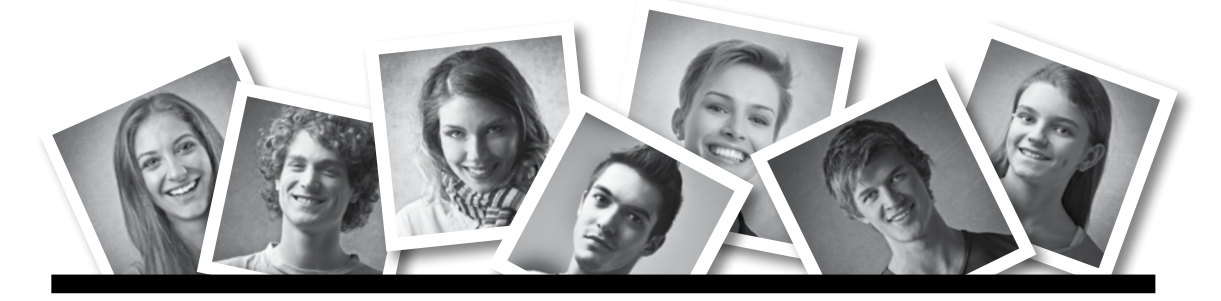

### **IKA** INFORMATION/KOMMUNIKATION/ADMINISTRATION

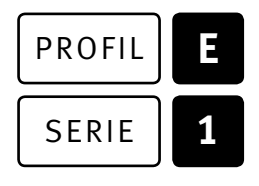

### SERIE | 1 OFFICE 2016/2019 (365)

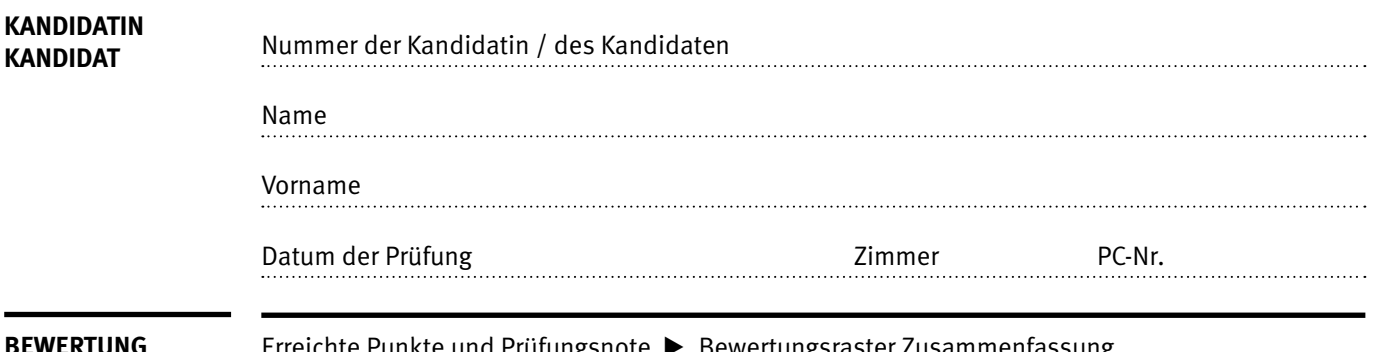

**BEWERTUNG** Erreichte Punkte und Prüfungsnote E Bewertungsraster Zusammenfassung

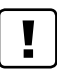

### **Erlaubt sind:**

- E Hilfesysteme der Software (z.B. Microsoft Office)
- E Sämtliche Dokumente (inkl. Lehrmittel) in Papierform
- E Rechtschreibwörterbuch in Papierform
- E Obligationenrecht (OR) in Papierform

### **Nicht erlaubt sind:**

- $\blacktriangleright$  Internet
- E Datenträger (z.B. USB-Stick, CD, DVD, BD)
- E Gemeinsame Netzwerklaufwerke (sofern nicht ausdrücklich an der Prüfung verlangt)
- E Persönlicher Gang zum Drucker

Lesezeit  $\overline{\odot}$  15 Minuten **Prüfungsdauer 120 Minuten**

# **Inhalt**

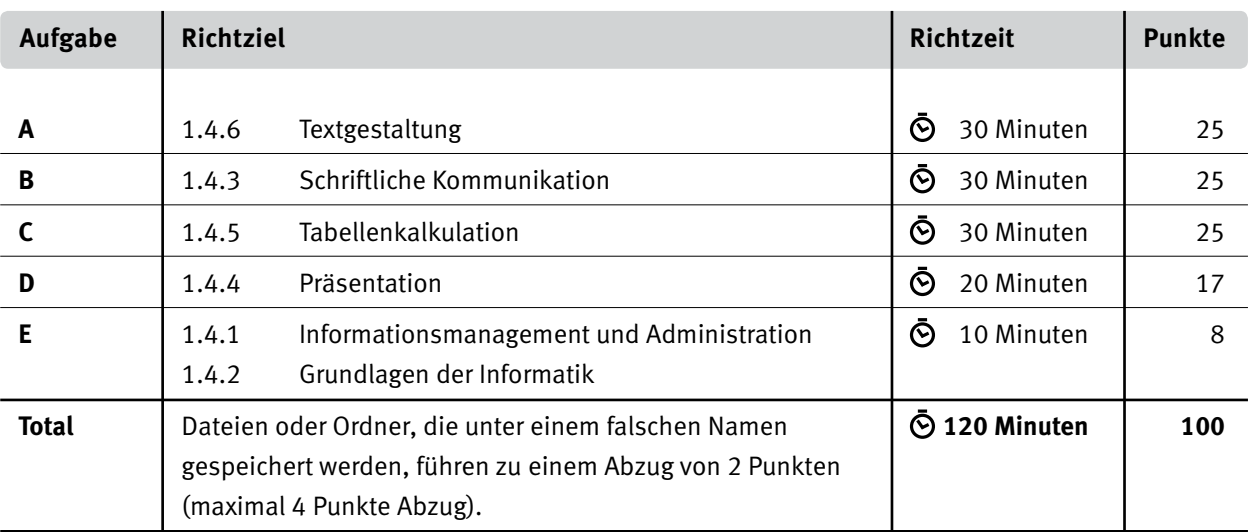

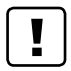

### **Wichtige Hinweise**

Sie finden alle benötigten Dateien im Prüfungsordner. Speichern Sie Ihre Prüfungsdateien ausschliesslich in Ihrem Prüfungsordner des Prüfungslaufwerks. Beachten Sie die Anweisungen der Aufsichtspersonen.

Speichern Sie Ihre Prüfungsdateien ausschliesslich unter Ihrer Kandidatennummer und Ihrem persönlichen Namen sowie der entsprechenden Aufgabe. Beispiel: **Kandidatennummer\_Nachname\_Vorname\_A.docx** > **1234\_Muster\_Hans\_A.docx**

Eine am falschen Ort gespeicherte Datei gilt als ungelöste Aufgabe und wird nicht bewertet.

Zoomen Sie die Ansicht der PDF-Muster auf mindestens 100%, um auch Details erkennen zu können.

Drucken Sie den Brief nur aus, wenn dies von den Aufsichtspersonen verlangt wird. Es sind maximal zwei Ausdrucke gestattet.

## **Allgemeine Aufgaben**

Der Ordner **E1\_Pruefungsdateien\_Lernende** enthält alle für die Prüfung benötigten Dateien. Erstellen Sie in Ihrem Prüfungslaufwerk einen Prüfungsordner mit folgendem Namen **E1\_Kandidatennummer\_Nachname\_Vorname.**

**Lesen Sie zunächst sämtliche Prüfungsaufgaben aufmerksam, bevor Sie mit dem Lösen beginnen. Speichern Sie Ihre Dateien in regelmässigen Abständen.**

# **Liste der zu erstellenden und abgespeicherten Dateien**

Bitte kontrollieren Sie am Ende der Prüfung, ob sich folgende Dateien in Ihrem Prüfungsordner **E1 Kandidatennummer Nachname Vorname** befinden:

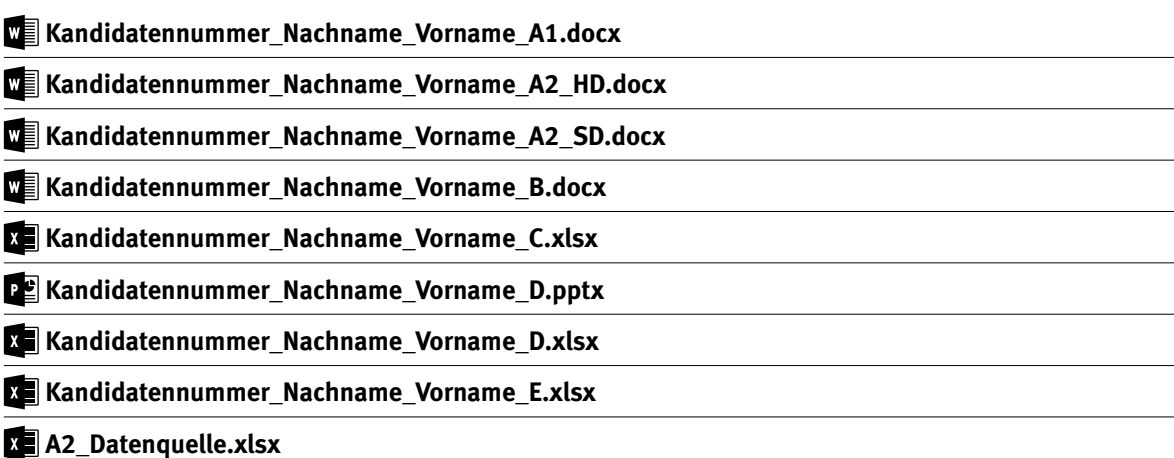

## **Ausgangslage**

Sie sind in Ihrem Unternehmen für die Organisation der Geschäftsreisen verantwortlich. In diesem Zusammenhang haben Sie folgende Aufträge:

- E Sie gestalten ein Dokument zum Thema Flugklassen.
- E Sie erstellen mit Hilfe der Seriendruckfunktion ein Verzeichnis.
- E Sie verfassen eine Beanstandung im Anschluss an einen Hotelaufenthalt.
- E Sie führen mit Excel Berechnungen zur Entwicklung der Flugpreise und zu Handgepäckmassen durch. Ein Diagramm visualisiert die Sicherheitseinstufung verschiedener Fluglinien.
- E Sie bearbeiten und ergänzen eine PowerPoint-Präsentation mit Informationen zu den Sicherheitskontrollen und dem Ablauf am Flughafen.
- E Sie beantworten Fragen zu Informationsmanagement, Administration und Grundlagen der Informatik.

# **A Textgestaltung**

**Richtzeit 30 Minuten Punkte 25**

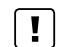

### **Allgemeine Hinweise**

Das horizontale Ausrichten von Texten mit Hilfe von Leerschlägen gilt nicht als richtige Lösung. Verwenden Sie dazu je nach Fall Tabulatoren, Einzüge, Tabellen oder entsprechende Absatzformate.

### **A1 Dokument gestalten** (13 Punkte)

Öffnen Sie die Datei **A1\_Flugklassen.docx** und speichern Sie diese in Ihrem Prüfungsordner unter dem Namen **Kandidatennummer\_Nachname\_Vorname\_A1.docx** ab.

Gestalten Sie das Dokument nach folgenden Angaben. Die Datei **A1\_Flugklassen\_Muster.pdf**  dient Ihnen als Vorgabe.

- 01. Formatieren Sie entsprechend der Musterdatei jeweils den ersten Buchstaben nach den drei Zwischentiteln als Initial im Text mit einer Initialhöhe von zwei Zeilen.
- 02. Platzieren Sie das Bild mit dem weissen Flugzeug auf der ersten Seite in der linken Spalte wie im Muster ersichtlich. Passen Sie die Grösse des Bildes an die Spaltenbreite an.
- 03. Erstellen Sie für den Namen «Ueli Abt» auf der zweiten Seite am Ende des zweispaltigen Textes eine neue Absatzformatvorlage «Autor» mit folgenden Angaben:
	- E basiert auf Formatvorlage Standard
	- E Schriftart Cambria, Schriftgrad 10, Kapitälchen
	- $\blacktriangleright$  rechtsbündig ausgerichtet
- 04. Fügen Sie nach dem gelb hervorgehobenen Text «siehe Tabelle» vor der schliessenden Klammer einen Querverweis zur Überschrift «Air Canada | Zürich–Vancouver retour» als Link ein. Verweisen Sie dabei auf den Überschriftentext. Entfernen Sie anschliessend die gelbe Hervorhebung.
- 05. Versehen Sie die Fusszeile der zweiten Seite mit einem rechten Absatzeinzug von −1 cm. Verschieben Sie anschliessend die Seitennummer (blauer Kreis) an diese Position. Als Textumbruch wählen Sie für den Kreis «Mit Text in Zeile».
- 06. Zentrieren Sie in der Tabelle am Ende des Dokuments die Titel der ersten Zeile sowohl horizontal als auch vertikal. Die Zellen mit den Zahlenangaben (Spalten 2 bis 4) richten Sie «Mitte rechts» aus.
- 07. Sorgen Sie dafür, dass die Spalten zwei bis vier gleich breit sind, ohne dabei die Breite der ersten Spalte und die Gesamtbreite der Tabelle zu ändern.
- 08. Korrigieren Sie innerhalb der Tabelle die fehlerhafte Strichsetzung bei den Preisangaben.
- 09. Fügen Sie in der Tabellenzeile «Sitzabstand» in der vierten Spalte nach «203 cm» eine Fussnote mit dem Text «Sitz zu Bett verstellbar» ein. Als Fussnotenzeichen definieren Sie das Symbol (Schriftart Wingdings).

1

2

2

2

 $\mathfrak{D}$ 1

1

1

1

### **Speichern und schliessen Sie Ihr Dokument.**

12

### **A2 Verzeichnis** (Seriendruck, 12 Punkte)

Sie erstellen mit der Seriendruckfunktion ein Verzeichnis, welches die Mitarbeitenden mit der ihnen zugeteilten Flugklasse auflistet.

Kopieren Sie die Datei **A2\_Datenquelle.xlsx** in Ihren persönlichen Prüfungsordner (falls noch nicht gemacht).

### 10. Öffnen Sie das Dokument **A2\_Verzeichnis.docx.** Speichern Sie dieses Dokument als Seriendruck-Hauptdokument unter dem Namen **Kandidatennummer\_Nachname\_Vorname\_A2\_HD.docx** ab.

Verbinden Sie das Hauptdokument mit der Datei **A2\_Datenquelle.xlsx** (aus Ihrem persönlichen Prüfungsordner).

Gestalten Sie das Dokument nach den folgenden Angaben. Als Vorgabe dient Ihnen die Datei **A2\_Verzeichnis\_Muster.pdf.** Beachten Sie folgende Punkte:

- E Das Verzeichnis listet die Felder Name, Vorname und Flugklasse auf.
- E Die Tabstopp-Positionen und Füllzeichen der Datensätze entsprechen der Kopfzeile.
- E Der Abstand zwischen den Datensätzen (Absätze) beträgt 6 Pt.
- E Im gewünschten Verzeichnis werden nur die Flugklassen «Business» und «Premium Economy» angezeigt.
- E Sortieren Sie die Datensätze jeweils aufsteigend nach Flugklasse, dann nach Name und schliesslich nach Vorname.
- ► Bei Mitarbeitenden mit dem Eintrag «ja» im Feld «Bonus» steht hinter der Flugklasse der Zusatz «(Upgrade)».
- E Geschäftsleitungsmitglieder (Eintrag «GL» im Feld «Geschäftsleitung») werden «über sprungen», d.h. nicht berücksichtigt.

Speichern Sie das Hauptdokument, erstellen Sie das Verzeichnis und speichern Sie dieses unter dem Namen **Kandidatennummer Nachname Vorname A2 SD.docx** ab.

**Speichern und schliessen Sie Ihre Dokumente.**

# **B Schriftliche Kommunikation**

**Richtzeit 30 Minuten Punkte 25**

Eine Abordnung Ihrer Vertriebsabteilung besuchte kürzlich eine Messe in Frankfurt. Sie reservierten ein Hotel, welches Sie schon häufiger berücksichtigt haben. Nun kam es zum ersten Mal zu negativen Rückmeldungen Ihrer Kolleginnen und Kollegen.

In einem der Zimmer stank es stark nach Zigarettenrauch. Ergänzen Sie zwei weitere Beanstandungen, die nicht zur Zufriedenheit Ihrer Delegation ausfielen.

Sie sind nicht bereit, den ursprünglich vereinbarten Preis zu bezahlen. Zudem geben Sie der Hoffnung Ausdruck, dass die Unannehmlichkeiten eine Ausnahme waren.

Öffnen Sie die Datei **B\_Brief.docx** und speichern Sie diese in Ihrem Prüfungsordner unter dem Namen **Kandidatennummer\_Nachname\_Vorname\_B.docx** ab.

Richten Sie den Brief an folgende Anschrift:

Business-Inn Frau Silke Widmer Flughafenallee 117 60549 Frankfurt am Main Deutschland

Vervollständigen Sie das Dokument zu einem inhaltlich und stilistisch korrekten Geschäftsbrief nach den gestalterischen Vorgaben Ihrer Schule. Achten Sie dabei darauf, dass eine den inhaltlichen Anforderungen entsprechende Textmenge erwartet wird. Nehmen Sie das heutige Datum als Absendedatum.

Erstellen Sie eine Fusszeile (Schriftgrösse 8 Pt.) mit Ihrer Kandidatennummer, Ihrem Nachnamen und Vornamen sowie Ihrer PC-Nummer.

### **Speichern Sie Ihren Brief und schliessen Sie Ihre Datei.**

### **Bewertung schriftliche Kommunikation**

Inhalt

Sprache (Stil, Ton und Rechtschreibung, Schreibregeln)

Darstellung

# **C Tabellenkalkulation**

### **Richtzeit 30 Minuten**

**Punkte 25**

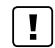

### **Allgemeine Hinweise**

Arbeiten Sie – sofern nichts anderes angegeben ist – ausnahmslos mit Zellbezügen. Verwenden Sie, wo sinnvoll, die absolute, beziehungsweise die relative Zelladressierung.

Öffnen Sie die Datei **C\_Airlines.xlsx** und speichern Sie diese in Ihrem Prüfungsordner unter dem Namen **Kandidatennummer\_Nachname\_Vorname\_C.xlsx** ab.

Wählen Sie das Tabellenblatt **Preisentwicklung**.

### 01. **B3**

Ermitteln Sie in Zelle **B3** aus dem Abreisedatum in Zelle **B1** und dem Rückreisedatum in Zelle **B2** die Aufenthaltsdauer in Tagen.

### 02. **Gestaltung Spalte B**

Der Wert in Zelle **B3** soll mit dem Zusatz «Tage» angezeigt werden. Der tiefste und der höchste Preis im Zellbereich **B8:B33** soll automatisch farblich unterschiedlich hervorgehoben werden.

### 03. **C8:C33**

Rechnen Sie in **Spalte C** die Euro-Währungsbeträge aus **Spalte B** in Schweizer Franken um. Beziehen Sie sich dabei auf den Wechselkurs in Zelle **B5.**

### 04. **D8:D33**

Runden Sie in **Spalte D** die CHF-Währungsbeträge aus **Spalte C** auf 5 Rappen.

*Wenn Sie die Aufgabe 3 nicht lösen konnten, runden Sie die Währungsbeträge aus Spalte B auf 5 Cent.*

Wechseln Sie zum Tabellenblatt **Handgepäck**.

### 05. **B2**

Berechnen Sie, wie viele Fluggesellschaften kein Maximalgewicht für das Handgepäck kennen (kein Eintrag in den Zellen F8 bis F48).

### 06. **B3**

Lassen Sie mit einer geeigneten Funktion das geringste zulässige Maximalgewicht aus **Spalte F** anzeigen.

### 07. **B4**

Berechnen Sie die durchschnittliche zulässige Länge des Handgepäcks aus **Spalte B.**

1

3

1

2

### 08. **E8:E48**

Ermitteln Sie mit Hilfe der Angaben aus den **Spalten B, C** und **D** das Volumen des Handgepäcks in Litern (Länge × Breite × Tiefe, dividiert durch 1000).

*Wenn Sie diese Aufgabe nicht lösen können, dann kopieren Sie die Ersatzdaten aus dem Zellbereich K8:K48 in den Zellbereich E8:E48.*

### 09. **G8:G48**

In **Spalte G** soll «ok» stehen, wenn das zulässige Gewicht mindestens 10 kg (G3) beträgt oder wenn keine Gewichtsgrenze angegeben ist. In allen anderen Fällen soll diese Spalte leer bleiben.

### 10. **H8:H48**

Berechnen Sie in **Spalte H** den Rang, bezogen auf die Volumenangaben in **Spalte E.** Das grösste Volumen sollen den Rang 1 erhalten.

Wechseln Sie zum Tabellenblatt **Safety Rating**.

11. Blenden Sie die ausgeblendete **Spalte B** wieder ein.

### 12. **D2:D27**

In **Spalte D** sollen mit Hilfe einer geeigneten Funktion je nach der Einstufung in **Spalte C** ein bis sieben Sterne angezeigt werden. Beziehen Sie sich dabei auf die Einstufungstabelle im Zellbereich **F2 bis L3.**

13. Erstellen Sie im gelb hinterlegten Zellbereich **F5:L19** ein aussagekräftiges Diagramm, welches die Einstufungswerte aus **Spalte C** für die sechs gelb hervorgehobenen Fluglinien zeigt.

Beachten Sie dabei folgende Punkte:

- E sinnvoller Diagrammtitel
- E passender Diagrammtyp
- E **keine** sichtbare Grössenachse
- E **keine** Legende
- E Anzeige der Datenbeschriftungen (Werte)
- $\blacktriangleright$  Reihenfolge der Fluglinien alphabetisch aufsteigend (A-Z)
- 14. Versehen Sie den Diagrammbereich mit der Abbildung aus der Datei **Flugzeug.jpg** bei einer Transparenz von 75%.

**Speichern und schliessen Sie Ihre Datei.**

1

 $\overline{\mathcal{L}}$ 

2

2

1

5

# **D Präsentation**

**Richtzeit 20 Minuten Punkte 17**

Öffnen Sie die Datei **De D Sicherheit.pptx** und speichern Sie diese in Ihrem Prüfungsordner unter dem Namen **Randidatennummer Nachname Vorname D.pptx** ab.

Öffnen Sie zudem die Datei **XII D Praesentation MC.xlsx** und speichern Sie diese in Ihrem Prüfungsordner unter dem Namen **Kandidatennummer\_Nachname\_Vorname\_D.xlsx** ab.

1. Beantworten Sie im Excel-Tabellenblatt **Aufgaben** die Fragen zur Datei **D\_Sicherheit.pptx** und tragen Sie jeweils Ihre Lösung in das dafür vorgesehene Feld (Dropdown Antwort A–E) in **Spalte C** ein. Nur eine Antwort ist möglich. Pro richtige Antwort erhalten Sie einen Punkt.

Speichern und schliessen Sie Ihre Datei **Kandidatennummer\_Nachname\_Vorname\_D.xlsx.**

2. Auf **Folie 8** ist der zeitliche Ablauf auf dem Flughafen vom Check-in bis zum Boarding aufgelistet. Veranschaulichen Sie grafisch die fünf Schritte in der aufgeführten Reihenfolge. Ordnen Sie dabei die Symbole den Texten in geeigneter einheitlicher Grösse zu. Animieren Sie Ihre Darstellung sinnvoll.

**Speichern und schliessen Sie Ihre Dateien.**

10

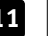

# **E Informationsmanagement und Administration Grundlagen der Informatik**

**Richtzeit 10 Minuten Punkte 8**

Im Zusammenhang mit Ihren Arbeiten stellen Sie noch sicher, dass Ihr Wissen in Sachen Bürokommunikation und Informatik-Grundlagen auf dem aktuellen Stand ist.

Öffnen Sie die Datei **E\_Theorie\_MC.xlsx** und speichern Sie diese in Ihrem Prüfungsordner unter dem Namen **Kandidatennummer\_Nachname\_Vorname\_E.xlsx** ab.

Beantworten Sie die Fragen 1 bis 8. Tragen Sie jeweils Ihre Lösung in das dafür vorgesehene Feld (Dropdown Antwort A–D) in **Spalte C** ein. Nur eine Antwort ist möglich. Pro richtige Antwort erhalten Sie einen Punkt.

**Speichern und schliessen Sie Ihre Datei.**

### **NOTENSKALA**

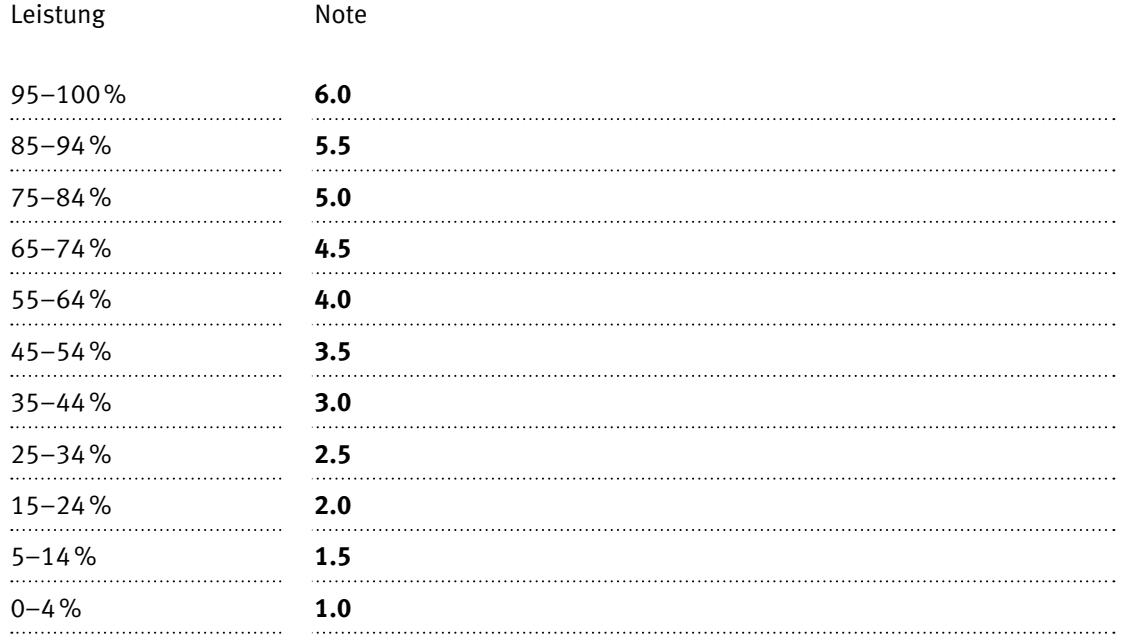

### **Die von Ihnen erreichten Punkte entsprechen direkt den Prozentangaben (Total 100 Punkte = 100% Leistung).**

Die Note ergibt sich aus den Prozentangaben in der Notenskala.